# **CENTURY 21.**

# 21 Online Plus Guía de uso Franquiciados

Versión 01062023

#### Tabla de contenido

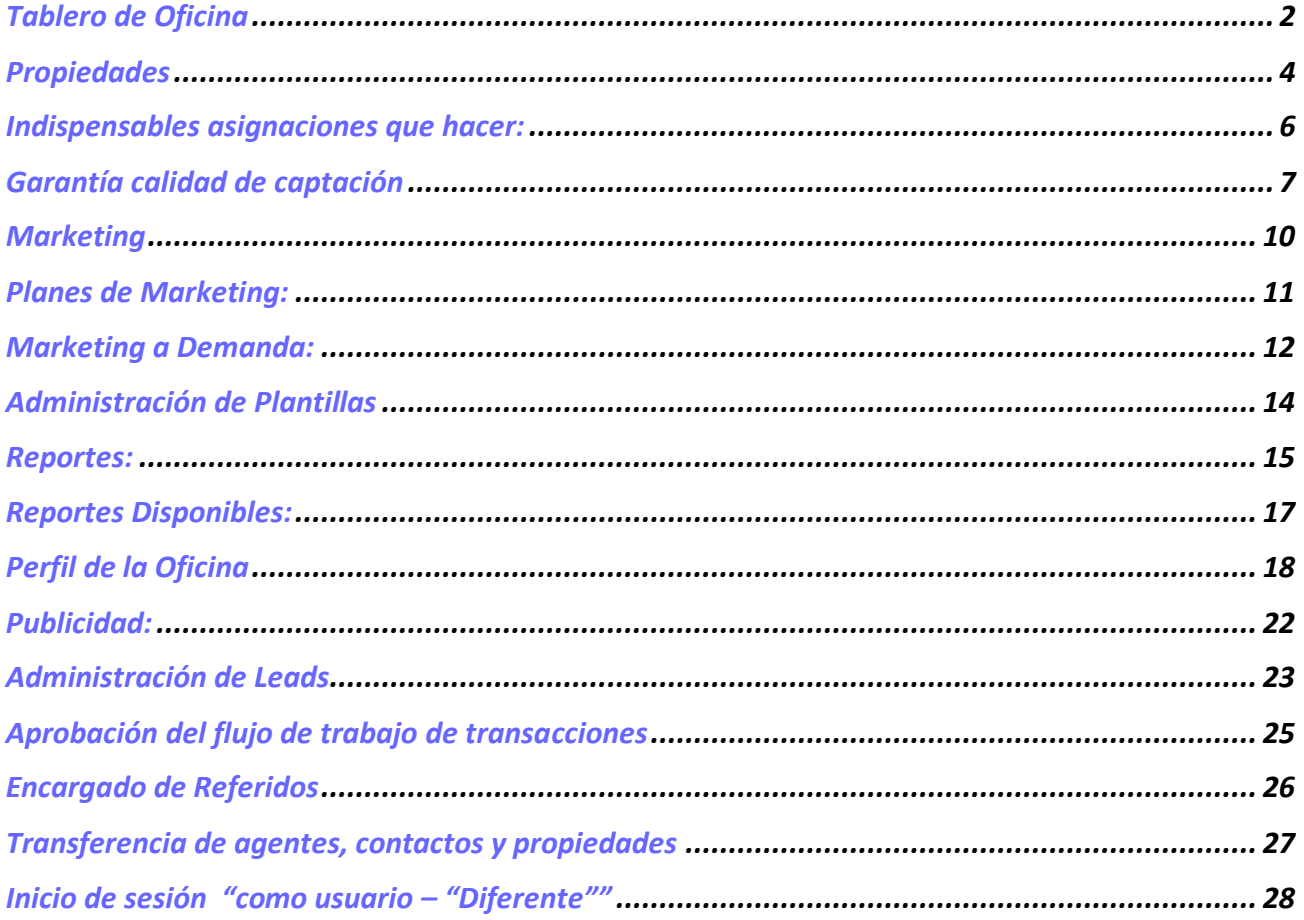

### <span id="page-2-0"></span>Tablero de Oficina

El *Tablero de Oficina* proporciona información general sobre la actividad de toda la oficina y es accesible para el rol Administradores de oficina (no Personal de oficina).

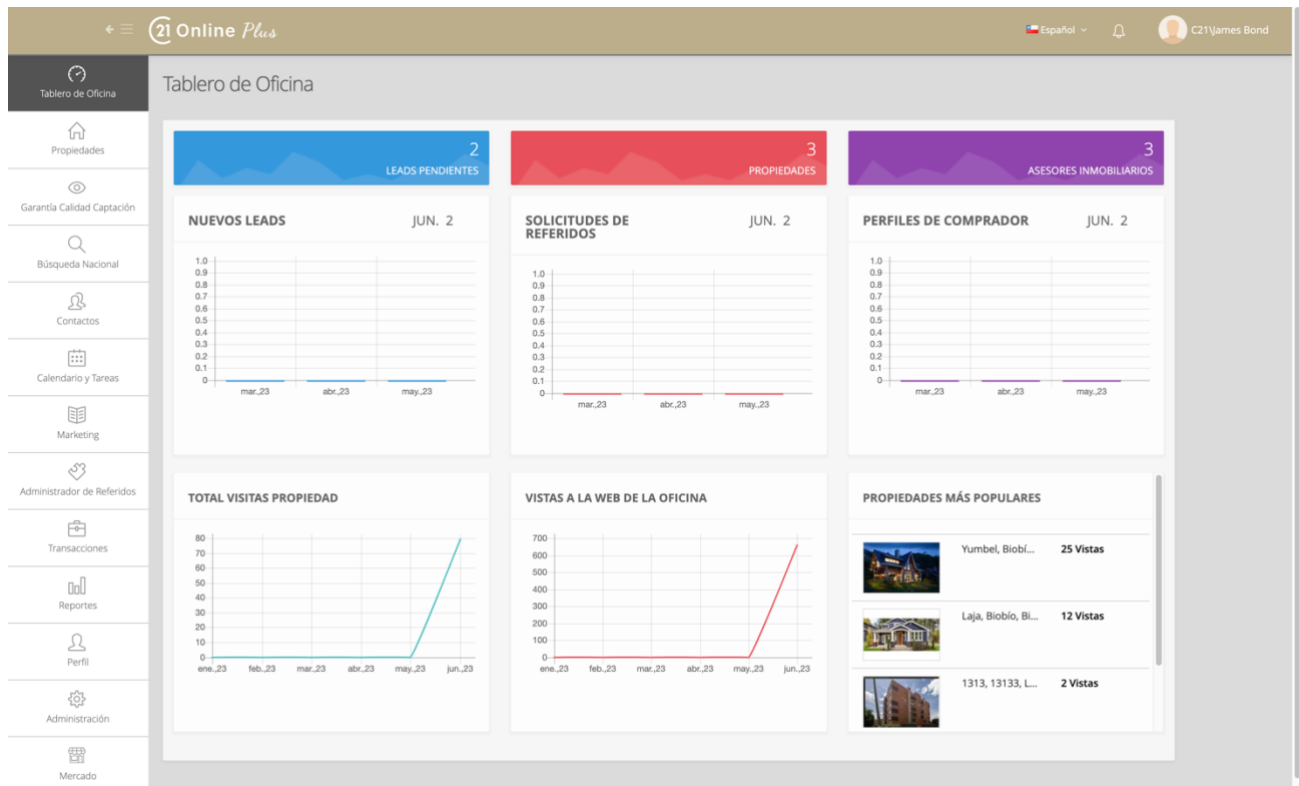

La primera fila se relaciona con los clientes potenciales pendientes (nuevos) actuales, el total de las Propiedades activas y el total de asesores(a) en la oficina.

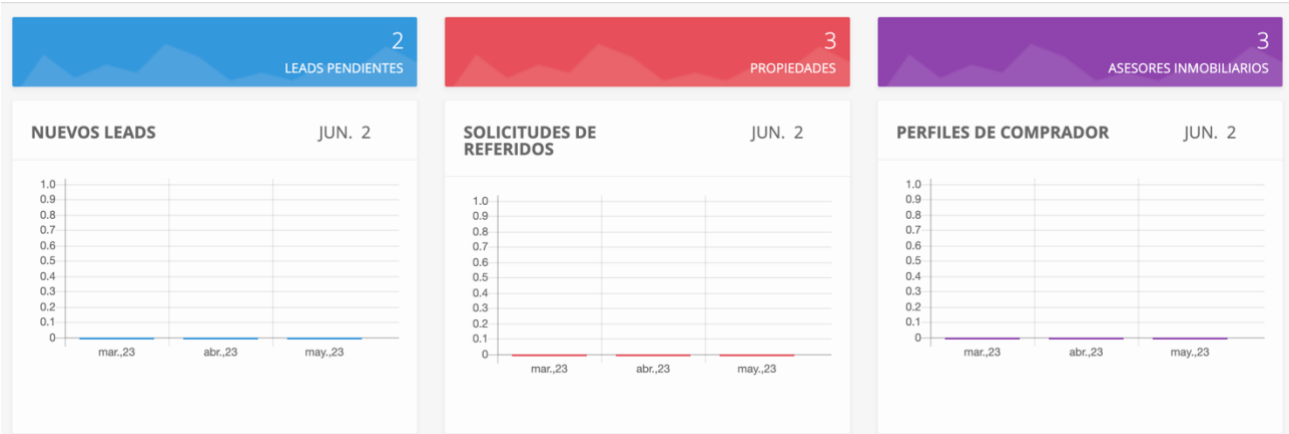

La siguiente sección destaca la actividad de los últimos 3 meses para nuevos clientes potenciales, solicitudes de Referidos y perfiles de compradores.

La sección final muestra una vista de 6 meses de las vistas del sitio web Listados y la página de la Oficina. El widget final muestra las Propiedades activas más populares (por vistas) en la oficina.

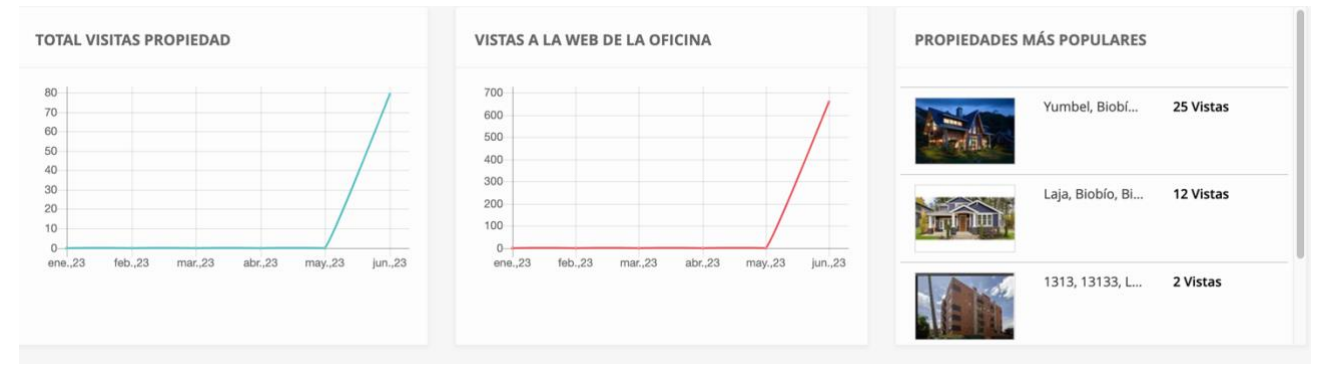

### Propiedades

<span id="page-4-0"></span>Los Administradores de Oficina pueden ver y administrar todas las propiedades en la oficina seleccionando *Propiedades* en el menú de la izquierda.

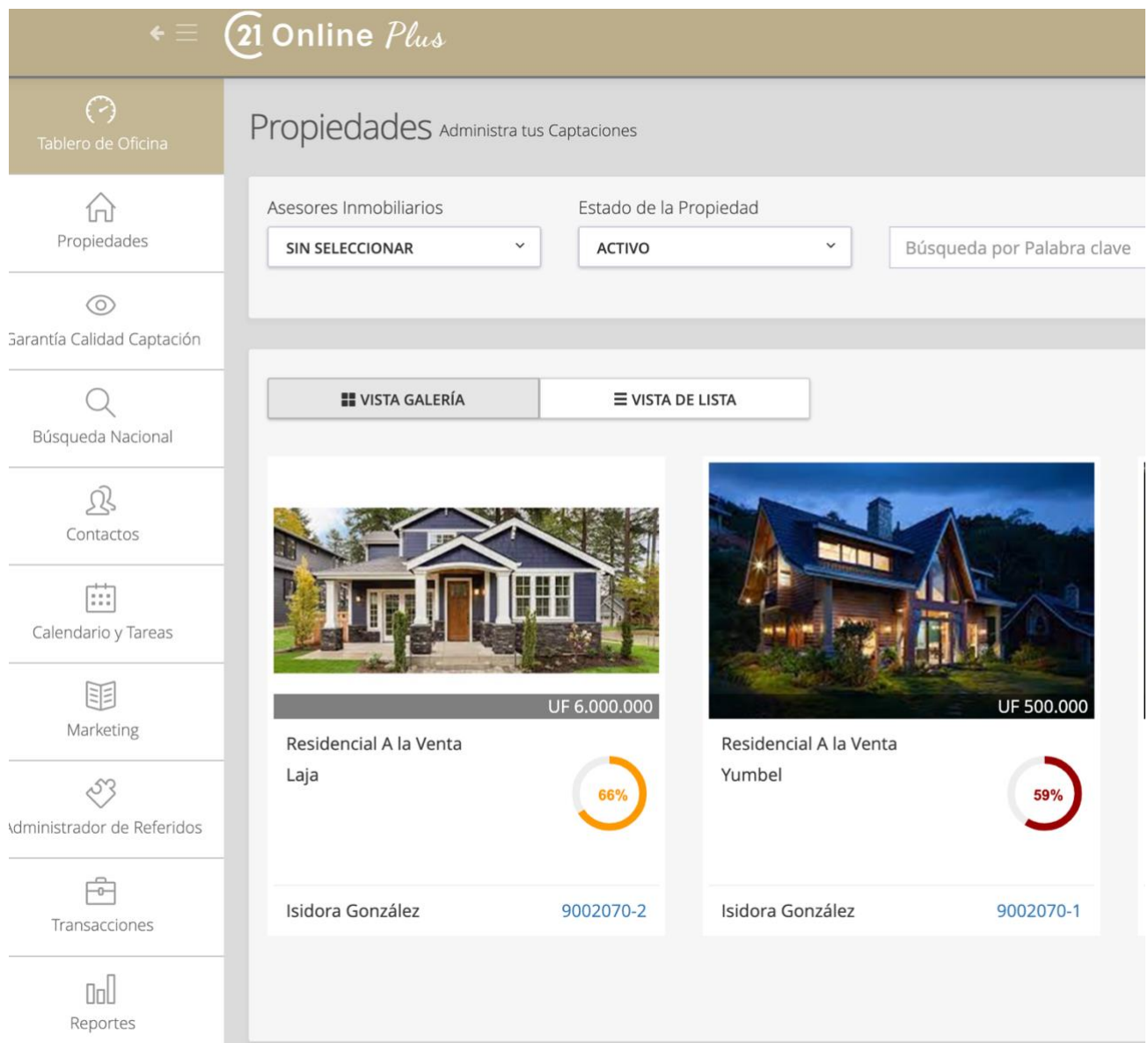

Desde aquí, puede ver una vista de galería estándar de las Propiedades activas de la oficina. Desde aquí, el usuario con perfil de Administrador puede usar todos los filtros estándar y ver las Propiedades por asesor.

#### **21 ONLINE PLUS GUÍA DE USO FRANQUICIADOS**

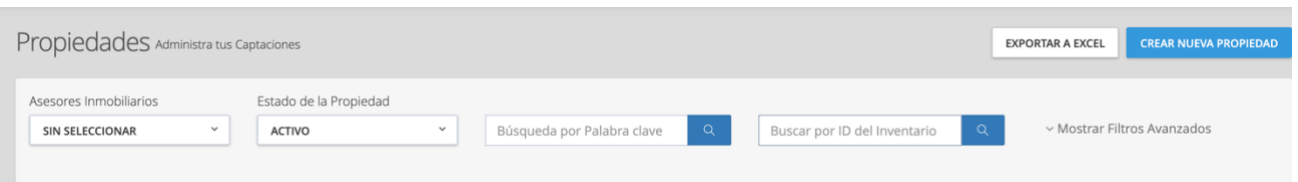

Los administradores de oficina pueden actualizar las propiedades de la Oficina, y agregar nueva propiedades captadas de cualquier asesor(a) en su oficina. Después de hacer clic en el botón "Guardar", verán un menú desplegable de selección de agente, que asociará el listado al nuevo agente al guardar.

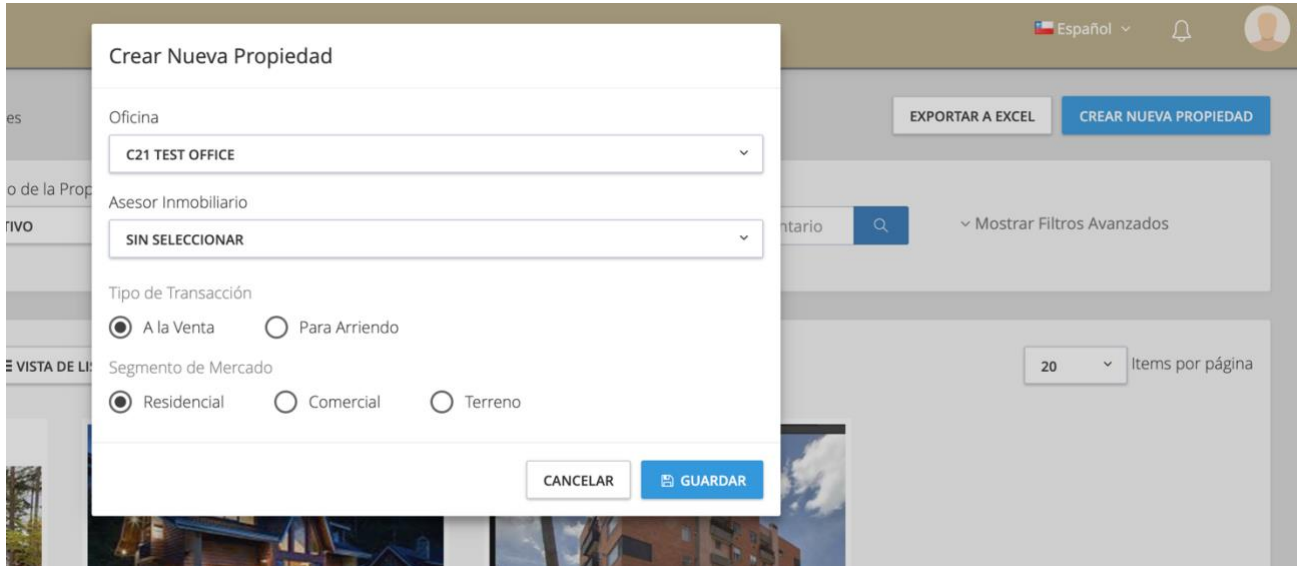

### <span id="page-6-0"></span>Indispensables asignaciones que hacer:

Cada Oficina debe asignar a las personas que podrán efectuar las siguientes funciones: (Pueden asignar más de una persona por función)

- 1. Encargado de Referidos
- 2. Administrador de Leads
- 3. Controladores de Calidad de Captación
- 4. Controladores de transacciones

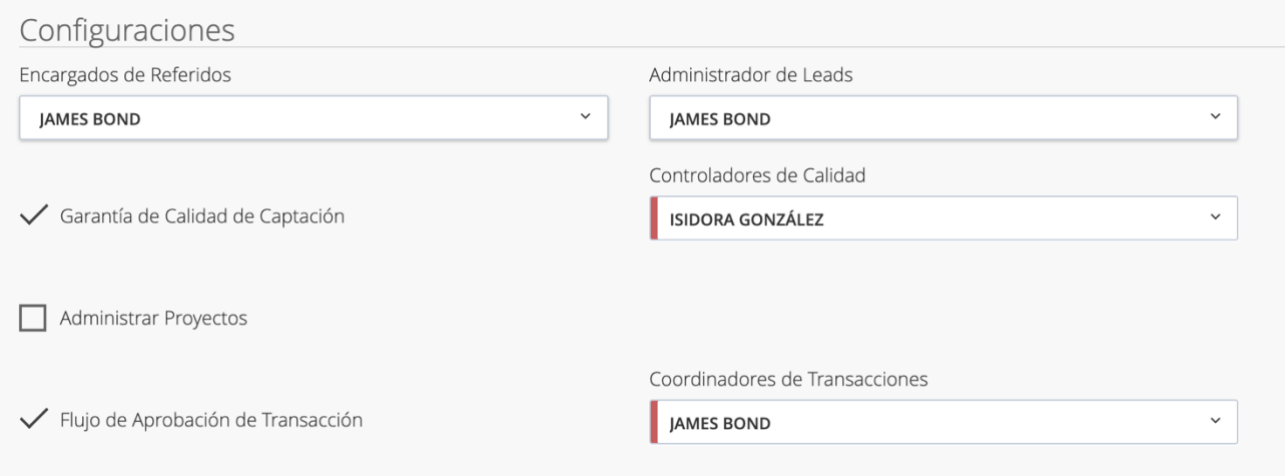

#### **Funciones:**

- 1) Encargado de Referidos
	- a) Rol es autorizar lo Referidos
- 2) Administrador de Leads
	- a) El sistema tiene un especial cuidado con los Leads. Solamente una persona puede ejercer esta función.
- 3) Controladores de Calidad de Captación
	- a) Su función es aprobar cada Propiedad captada. Solo con su aprobación se publicará en el sitio web y en los portales
- 4) Controladores de transacciones
	- a) Su función es autorizar las transacciones de Venta o Arriendo que Asesores u otra persona del Staff de la oficina haya ingresado

### <span id="page-7-0"></span>Garantía calidad de captación

*¿Qué es el control de calidad captación de la Propiedad?*

Esta función permite que La Oficina controle que Propiedades se pueden ver en el sitio web regional, por ende publicar en los portales, es preciso designar uno o más Controladores de calidad que deberán revisar y aprobar las Propiedades que se agregan o actualizan. La intención de esta función es garantizar que todos las Propiedades publicadas por el asesor(a) en la oficina cumplan con un estándar mínimo de calidad.

Esto(a)s verdaderos "guardianes de calidad" deben ser instruidos para evitar que cualquier Propiedad fotos malas, de baja calidad, descripción deficiente e información faltante se muestre en el sitio web. Para evitar un no deseado tiempo sin publicar las Propiedades, es recomendable tener al menos dos *controladores de calidad* designados por Oficina, y uno de ellos debe tener esta función de turno el fin de semana. Ningún Lead se puede perder.

La opción de Control de Calidad de la Captación estará disponible en el menú lateral para los administradores de la Oficina y las personas que hayan sido asignadas como controladores de calidad en el perfil de la Oficina.

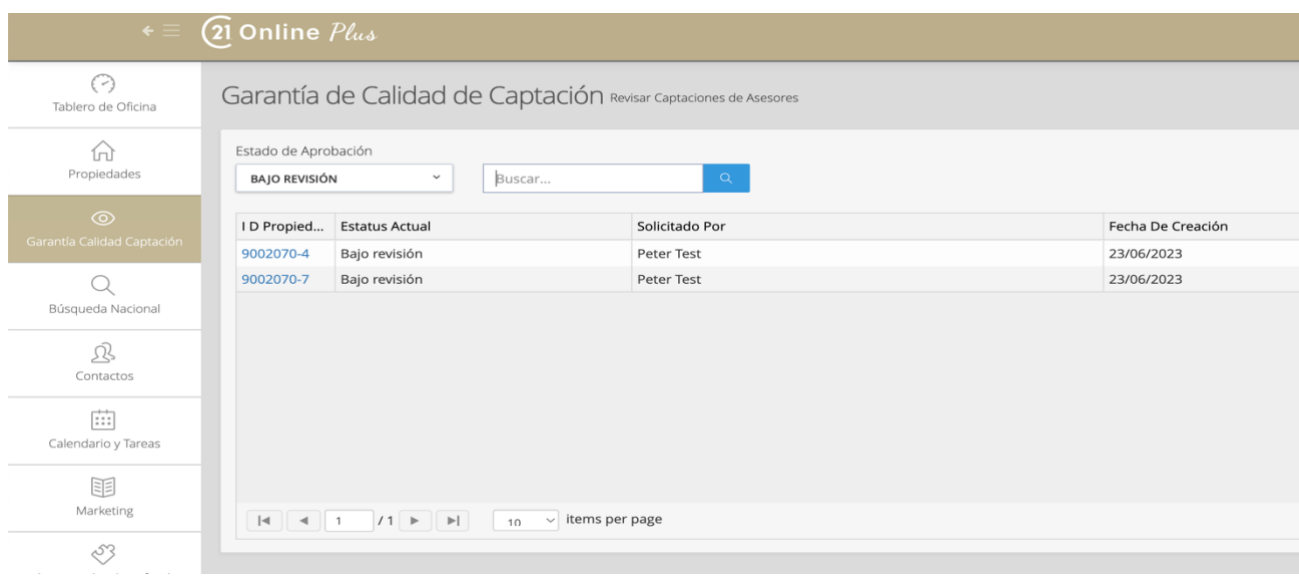

#### **21 ONLINE PLUS GUÍA DE USO FRANQUICIADOS**

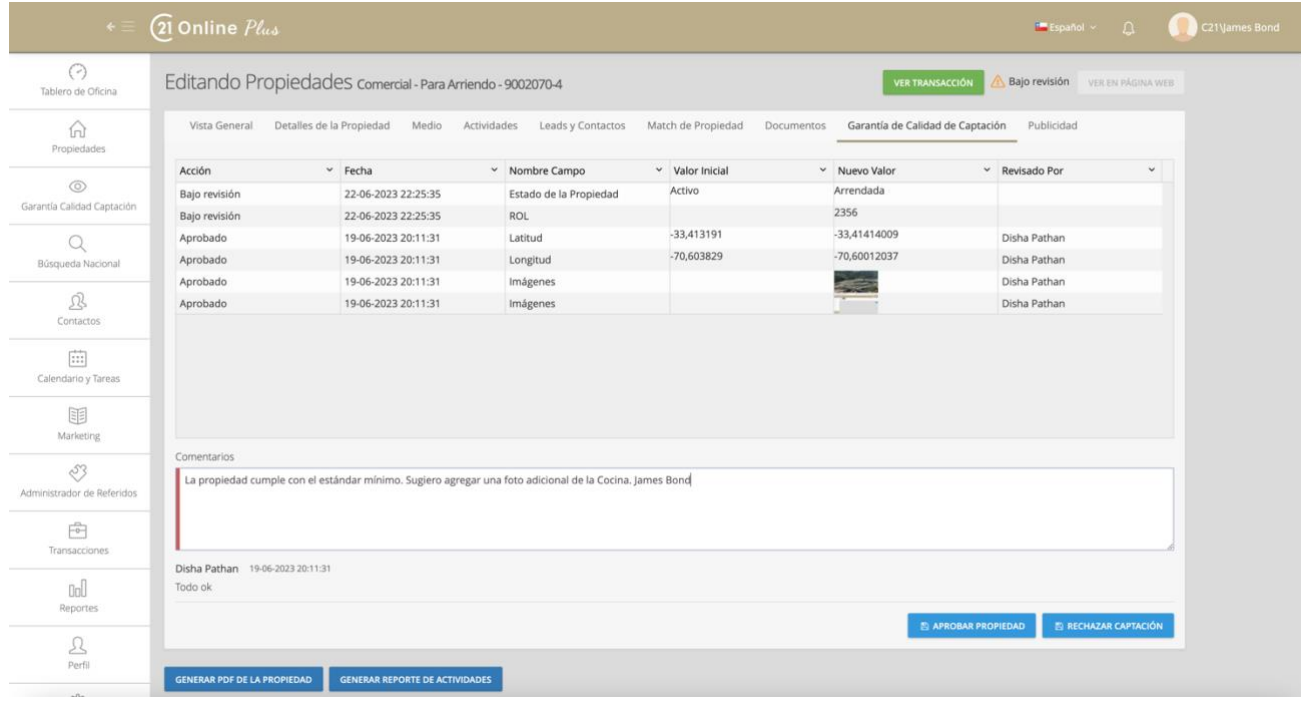

El usuario con autorización verá una opción de control de calidad de listado en su navegación principal. Al seleccionar esta opción, se mostrarán todas las solicitudes de revisión de anuncios, con el estado predeterminado de "*Bajo revisión".*

Haz clic en el ID del anuncio para ver la solicitud en detalle.

La pestaña *Garantía de calidad de la Captación* de la Propiedad se mostrará , con todos los cambios solicitados. Debajo de esta hay una sección para proporcionar comentarios específicos al agente.

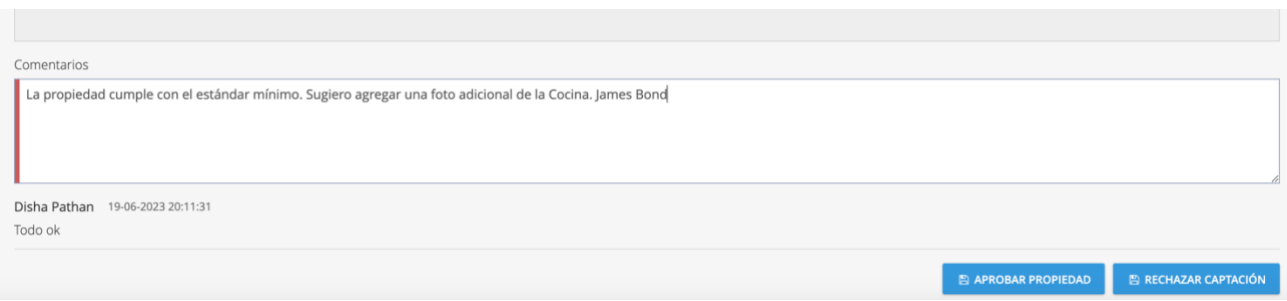

#### **21 ONLINE PLUS GUÍA DE USO FRANQUICIADOS**

Después de revisar la solicitud, el Controlador de calidad aprobará o rechazará la Propiedad. Se recomienda encarecidamente que los Controladores de Calidad de Captación sigan las Pautas de la Oficina Nacional y posiblemente las más exigentes pautas que cada Oficina impondrá como protocolo.

Estamos en un negocio donde el producto se exhibe con fotos, videos y con una acertada descripción. La disciplina y la necesaria autoridad debe ser absoluta para hacer cumplir estas pautas con sus Asesores (as).

Esta política de Calidad proporcionará, finalmente, una alta reputación a la Marca Century 21, permitirá la publicación en lugares de privilegio en los portales y por supuesto cerrar la venta o arriendo en forma eficiente y en el menor plazo.

# <span id="page-10-0"></span>Marketing

### **MÓDULO: MARKETING**

- Modulo creado para su uso interactivo,  $\bullet$  : permanente. Es parte del corazón del sistema.
- Secciones:
	- $\bullet$ Planes de Marketing (Planes de Acción)
	- · Marketing a Demanda
	- $\bullet$ Administración de Plantillas

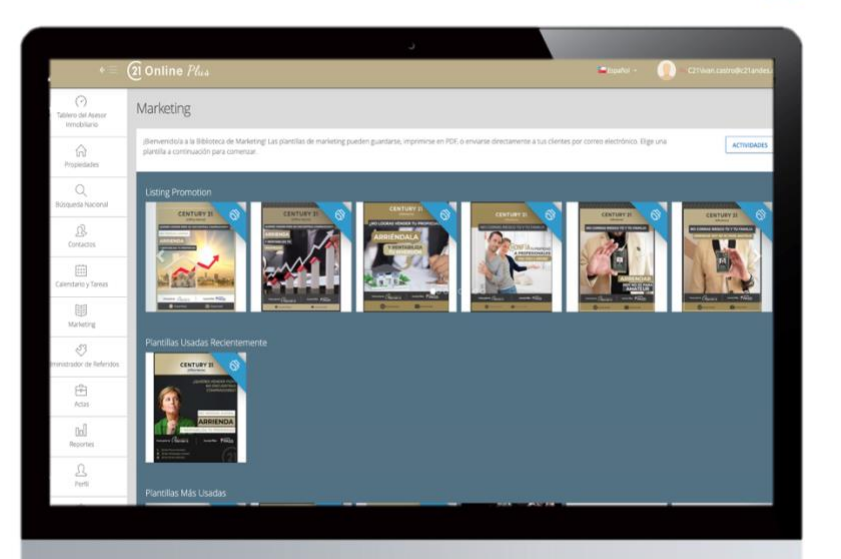

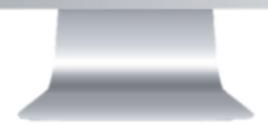

### <span id="page-11-0"></span>Planes de Marketing:

¿Qué son?

Planes de acciones que combinan:

- 1) Automatizaciones de Emailings
- 2) Tareas y actividades para realizar con clientes.
- 3) Puedes crear y administrar los Planes de MKT que estimen.
- 4) Son asignables a Asesores(as) y Contactos

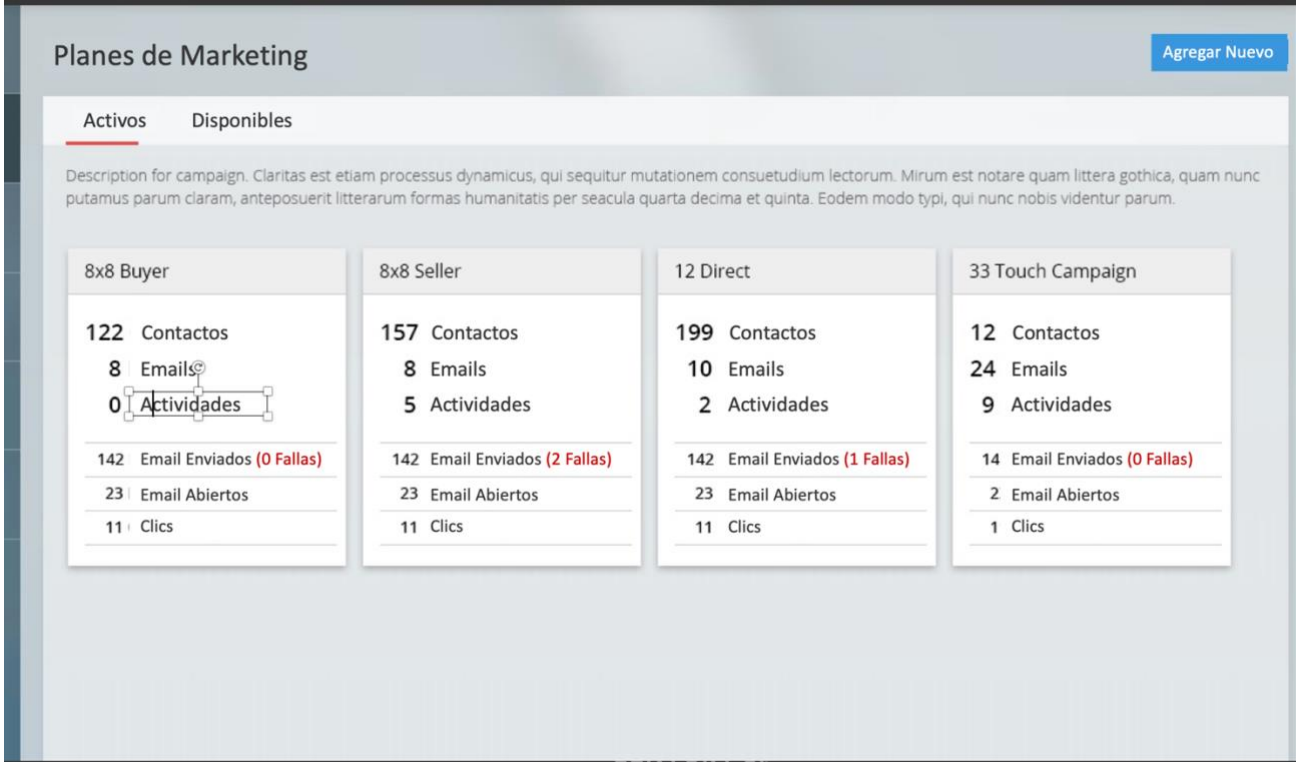

### Marketing a Demanda:

<span id="page-12-0"></span>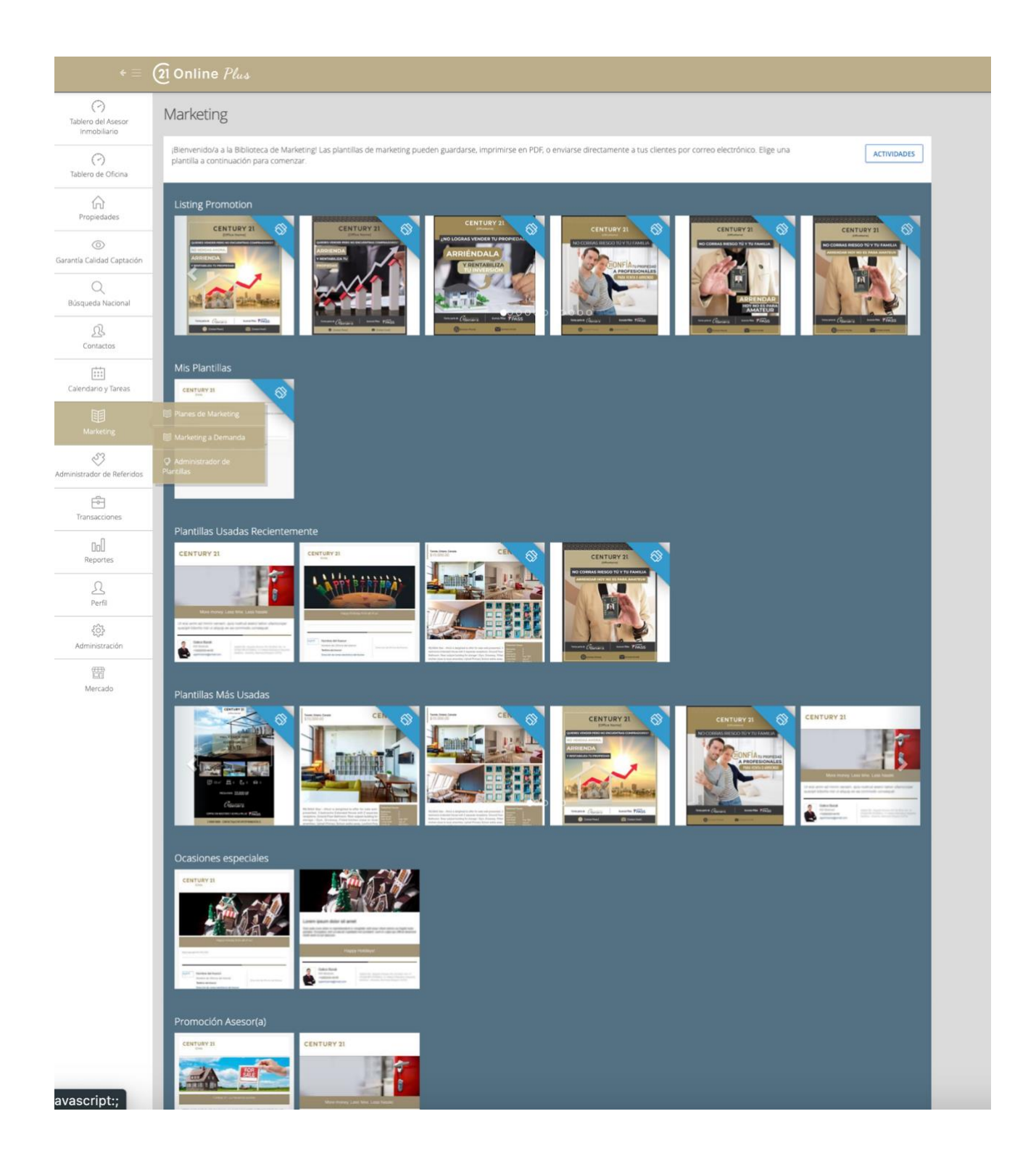

MKT de demanda permite sin mediar ningún proceso enviar a un solo contacto o a un grupo, o si quieres a una lista de difusión piezas de MKT con mensaje a grupos

objetivos, te permite también enviar PDF de las propiedades con hasta 4 fotos.

# Administración de Plantillas

<span id="page-14-0"></span>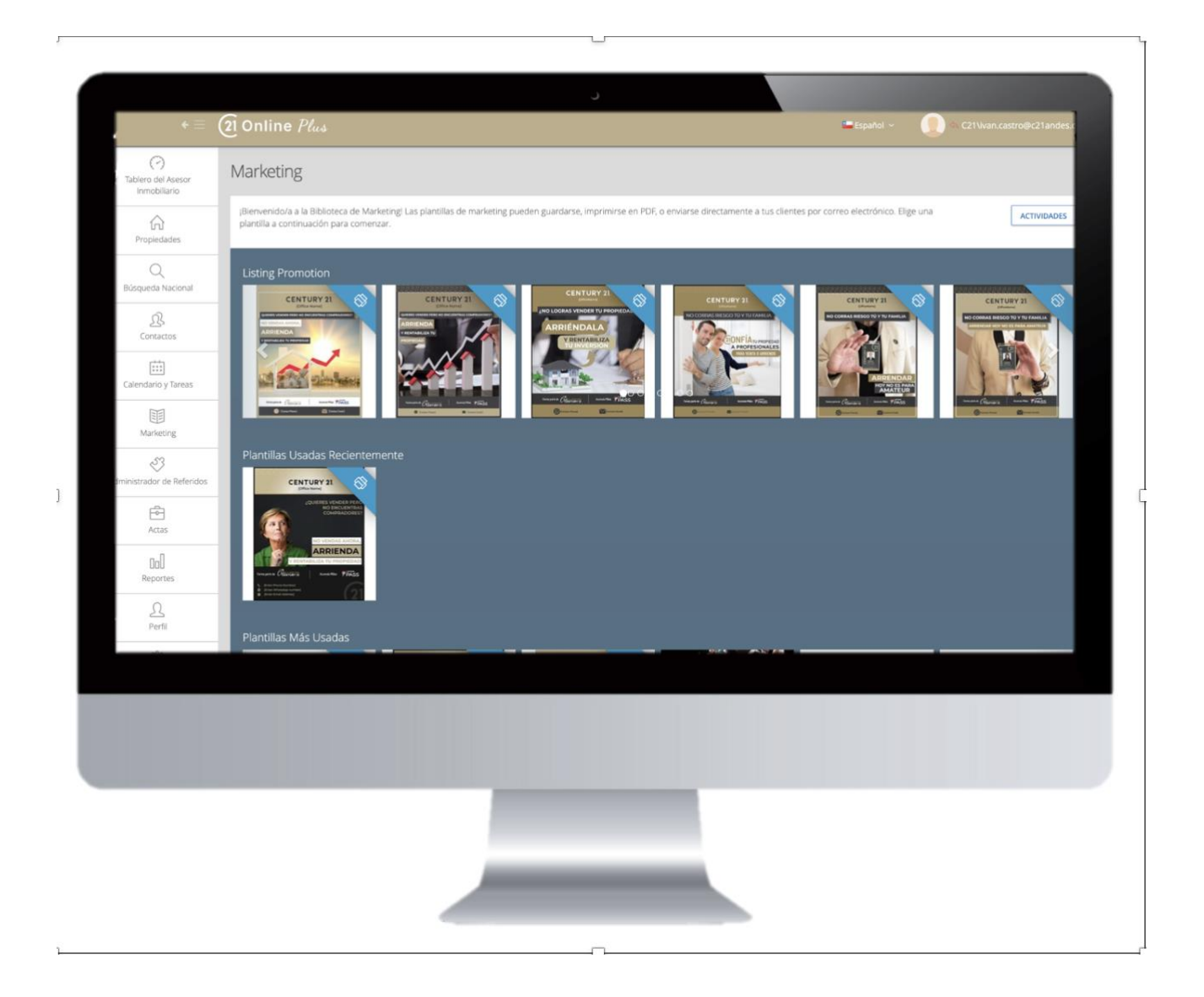

Plantillas

- Son de creación automática e independiente de cada Oficina
- Fácil de usar
- Vienen por default precargadas las Plantillas más Usadas.
- Herramienta de uso interactivo
- El uso de elementos de arte desde la biblioteca de MKT del *21 Online Plus* debiera ser una herramienta de uso permanente.

#### Reportes:

<span id="page-15-0"></span>Los Administradores de la Oficina tendrán acceso a los Reportes a través del icono *Reportes* del panel de navegación izquierdo. Al hacer clic en esto, accederá a una biblioteca de informes disponibles.

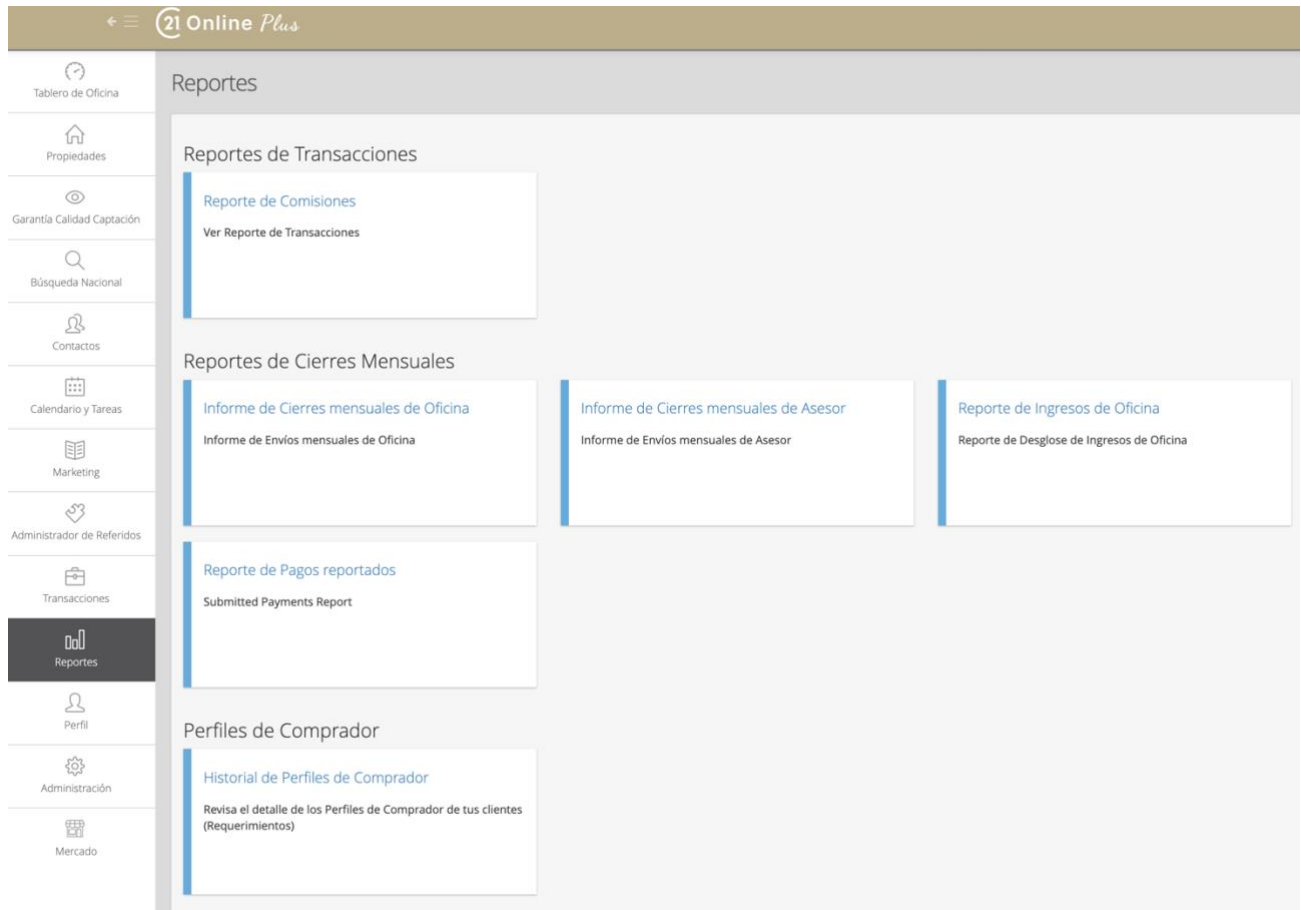

#### **21 ONLINE PLUS GUÍA DE USO FRANQUICIADOS**

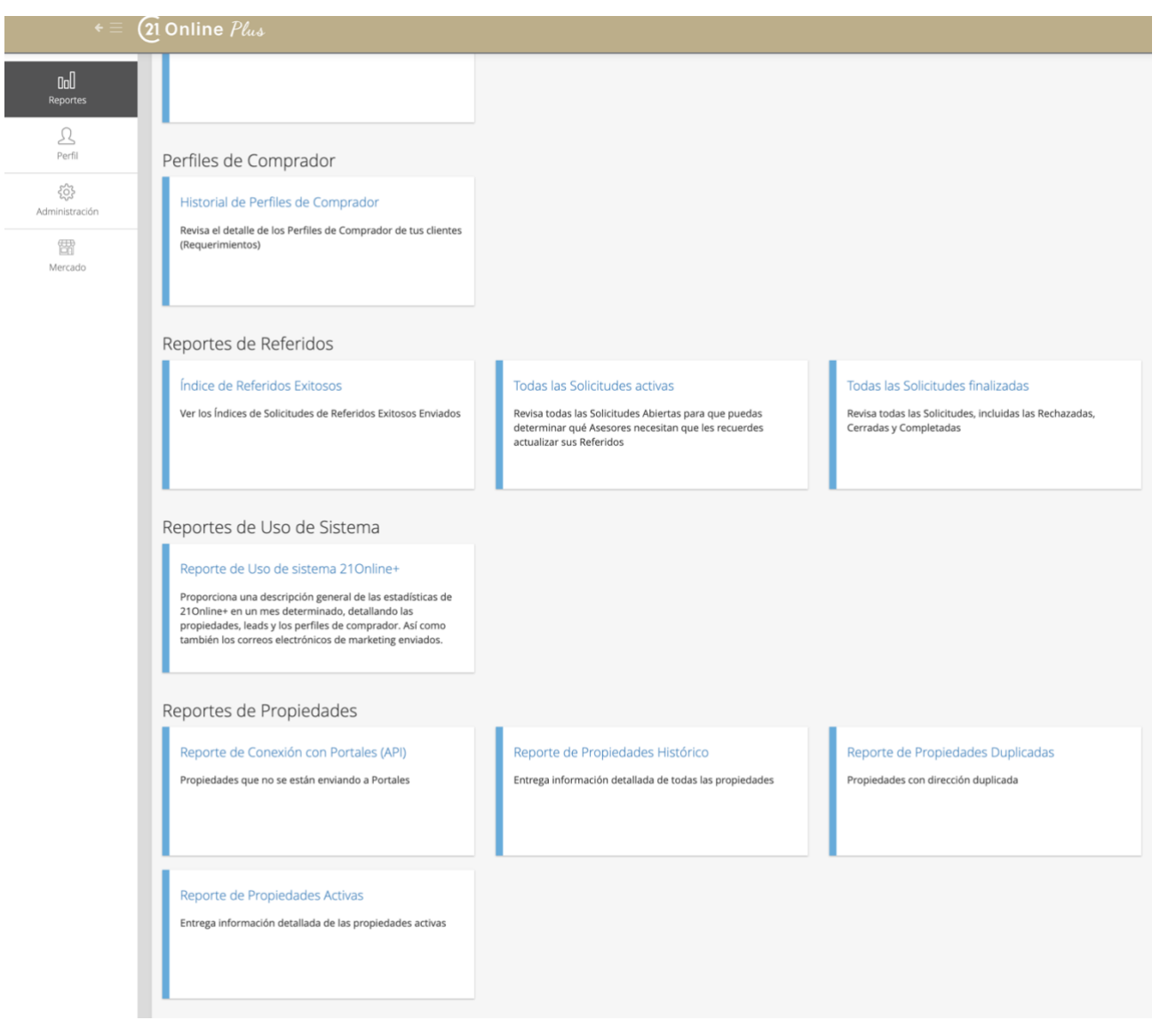

#### Reportes Disponibles:

<span id="page-17-0"></span>Los Informes disponibles para los Franquiciados y Administradores de una Oficina son los siguientes:

- 1. Reportes de Transacciones:
	- 1.1. Reporte de Comisiones
- 2. Reportes de Cierre Mensual
	- 2.1. Informe de Cierres Mensuales de la Oficina
	- 2.2. Informe de Cierres Mensuales del Asesor
	- 2.3. Reporte de Ingresos de la Oficina
	- 2.4. Reporte de Pagos Reportados
- 3. Perfiles del Comprador
- 4. Reportes de Referidos
	- 4.1. Índice de Referidos Exitosos
	- 4.2. Todas las Solicitudes Activas
	- 4.3. Todas las Solicitudes Finalizadas
- 5. Reporte de uso del Sistema
- 6. Reportes de Propiedades
	- 6.1. Reporte de conexión a Portales con tecnología API
	- 6.2. Reporte de Propiedades Histórico
	- 6.3. Reporte de Propiedades Activas

# Perfil de la Oficina

<span id="page-18-0"></span>Los administradores de oficina pueden acceder al perfil de oficina seleccionando Administración > Oficinas

Haciendo clic en el menú de acción junto al nombre de la oficina y luego en "Editar / Ver"

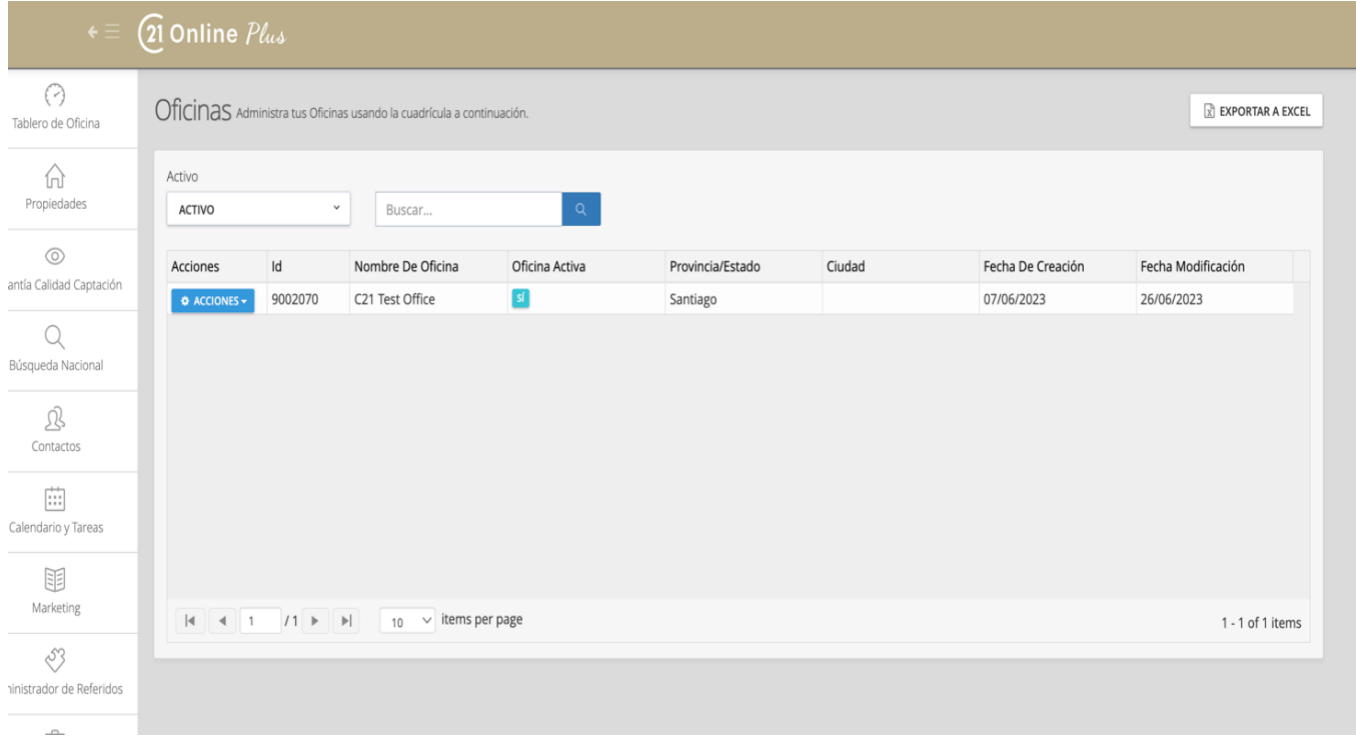

#### **21 ONLINE PLUS GUÍA DE USO FRANQUICIADOS**

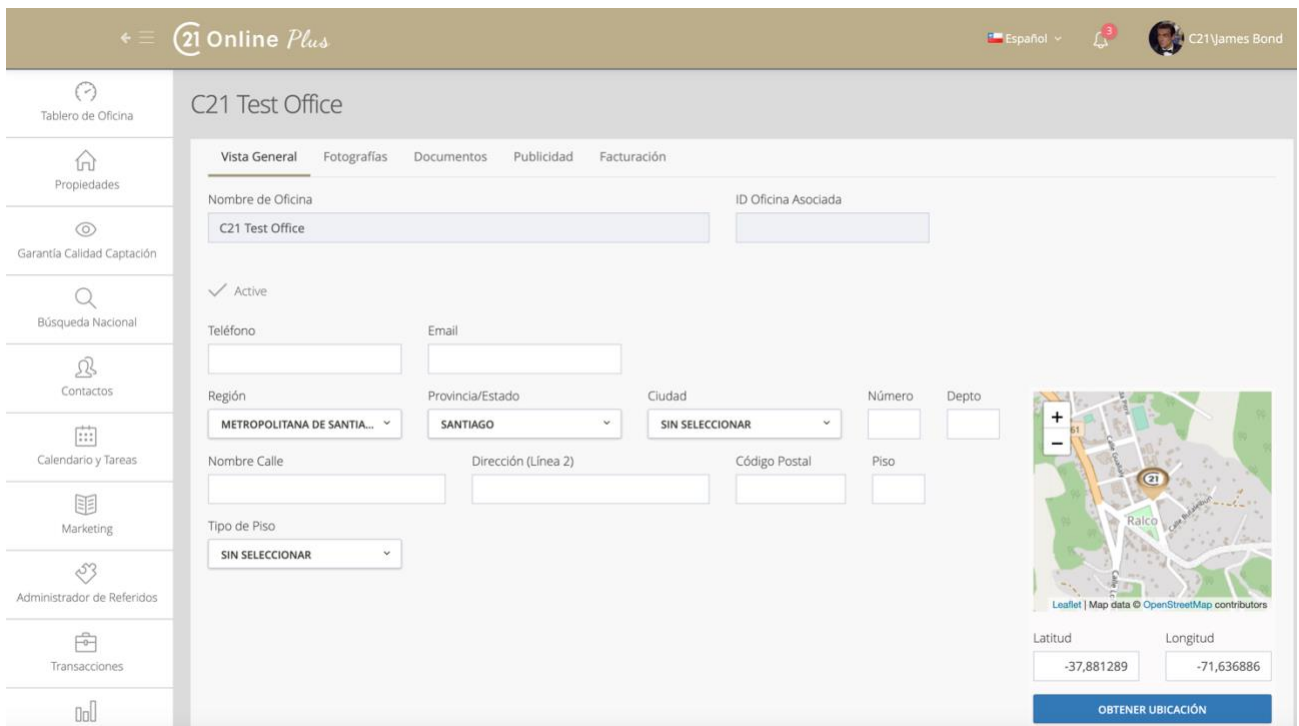

La primera parte de la pestaña de descripción general contiene detalles básicos sobre la oficina, incluido el nombre, la dirección / ubicación del mapa. Estos datos direccionaran a la georreferencia de Google.

Información Básica de Marketing de la Oficina:

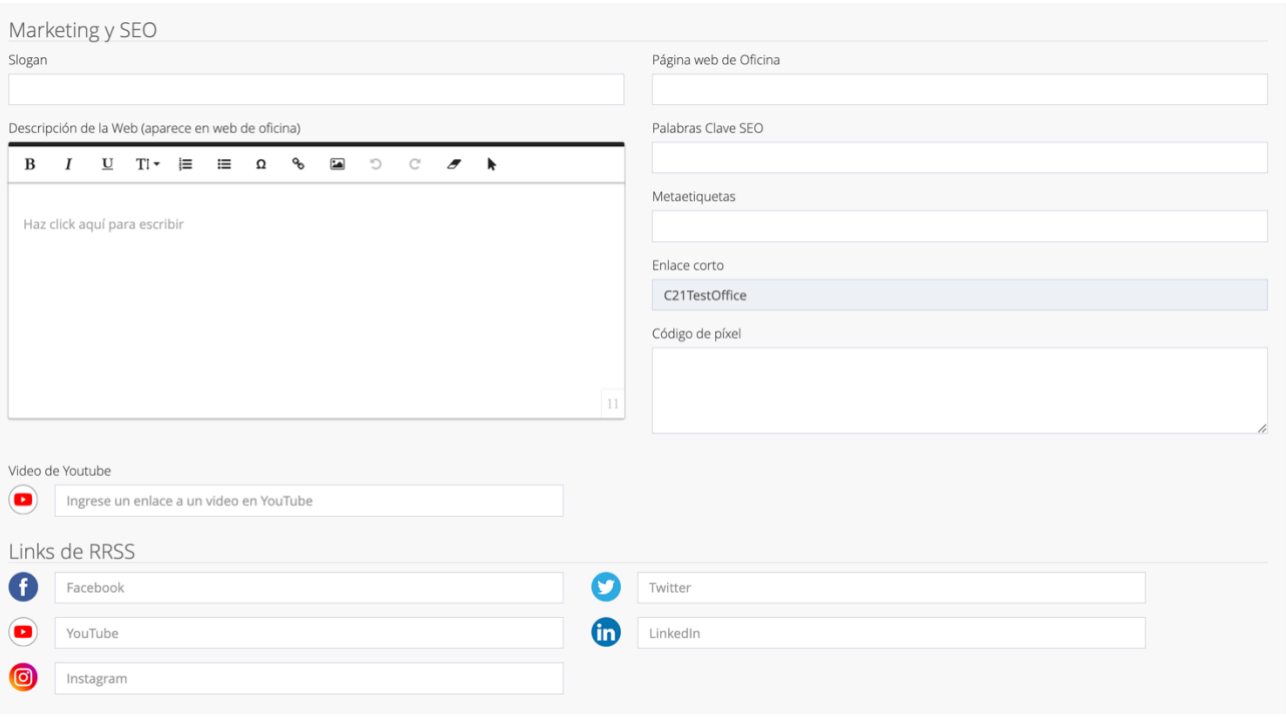

A continuación hay una sección de marketing donde la Oficina debe actualizar el contenido de marketing, Redes Sociales y SEO para su página de perfil de la Oficina en el sitio web regional.

El eslogan y la descripción del sitio web se mostrarán justo debajo de la navegación del encabezado en el sitio web regional. Esta es una excelente oportunidad para destacar la propuesta de valor para la oficina. El editor *21*  **Online Plus** les proporciona opciones de texto enriquecido junto con capacidades de edición HTML para usuarios más avanzados.

Además del texto, los administradores de la Oficina también pueden agregar imágenes e incrustar vídeos. La página de perfil de la Oficina también contiene contenido generado dinámicamente para resaltar Propiedades, equipos y asesores.

#### Fotografías de la Oficina:

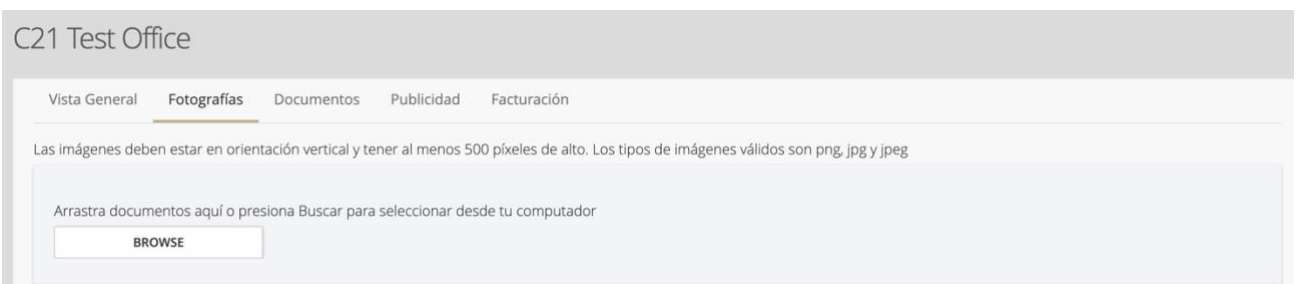

La segunda pestaña, Fotografías, se relaciona con la imagen de perfil que se mostrará en la página de perfil de la Oficina. Esta debe ser horizontal en orientación y al menos 500 píxeles de ancho. Las opciones de recorte y rotación están disponibles al igual que con las fotografías de las propiedades..

#### Documentos:

.

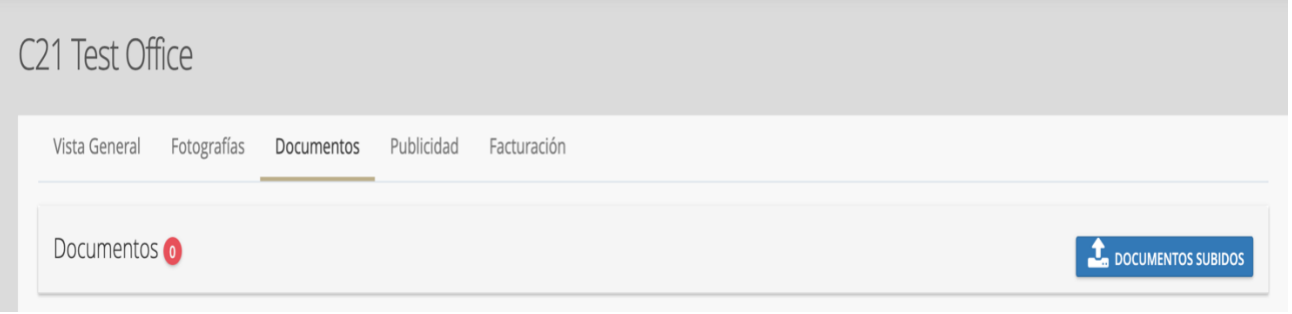

Pestaña solo para los administradores de la Oficina. Su utilidad es para cargar y administrar cualquier documento. Esta pestaña proporciona la misma funcionalidad que la pestaña de documentos de contactos y listados. *Solo los administradores de oficina tendrán acceso a esta pestaña.*

# <span id="page-22-0"></span>Publicidad:

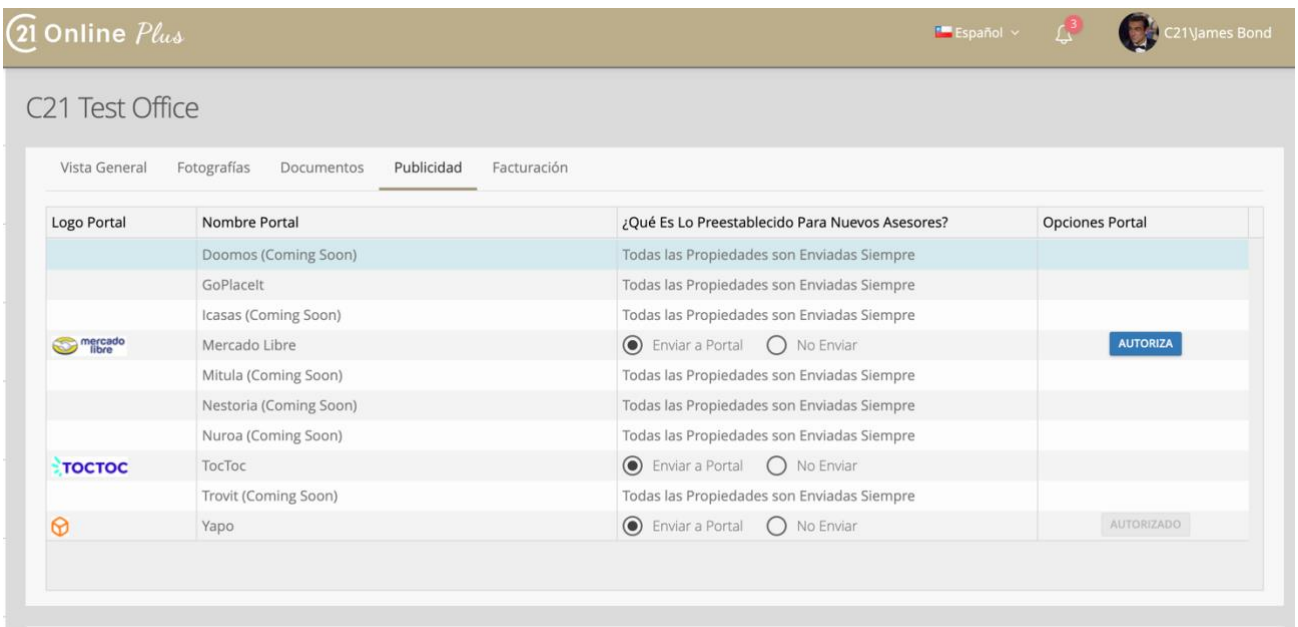

Esta Pestaña solo está disponible para los administradores de la Oficina.

El funcionamiento de la Pestaña de Publicidad está relacionada con los Portales:

Cuando aparezca el botón "AUTORIZA", quiere decir que la cuenta de la Oficina se desconectó con el Portal en cuestión.

Para conectarlo, debes presionar "AUTORIZA". Esto te llevará a iniciar sesión al Portal en cuestión. Debes asegurarte de hacerlo en una ventana incógnita. Si necesitas ayuda Contacta Oficina Nacional

### Administración de Leads

<span id="page-23-0"></span>El rol de administrador principal permite que un administrador de oficina específico reciba y asigne todos los nuevos clientes potenciales.

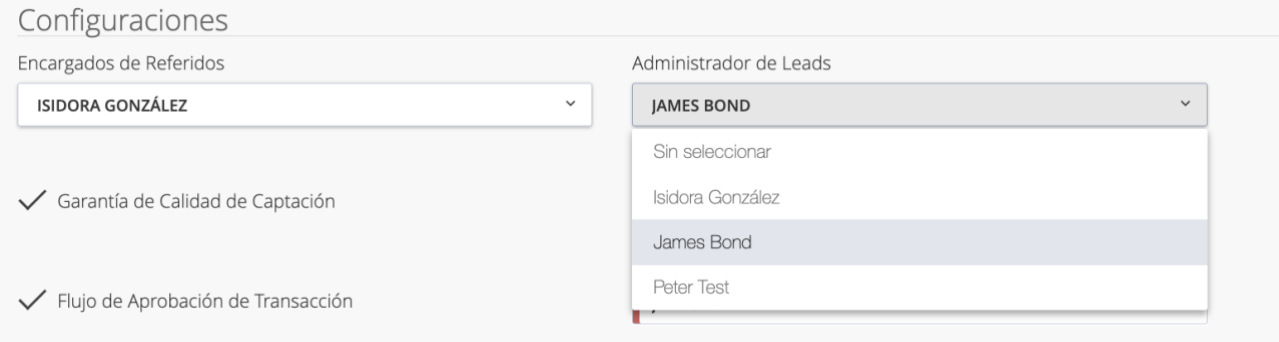

Cuando una persona es seleccionada como Administrador de Leads, recibirá todos los clientes potenciales de la Oficina, Asesores y Propiedades del sitio web. Una vez recibidos, deben transferirlos al agente deseado en la pestaña Datos de contacto del contacto.

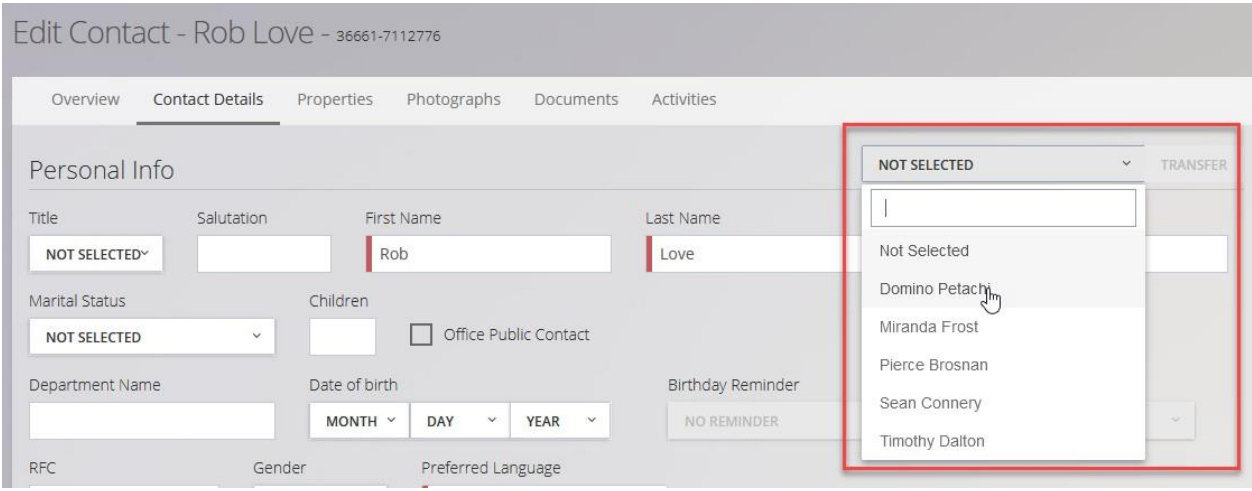

*¿Qué es la administración de Leads? Es tener la administración de clientes potenciales*

Esta herramienta ayuda a garantizar que los asesores(as) respondan a los clientes potenciales, Leads, de manera oportuna. El tiempo de respuesta lento reduce la

posibilidad de conectarse con un cliente potencial y puede conducir a una mala experiencia en el sitio web. Tener un administrador de clientes potenciales que reciba y asigne todos los clientes potenciales (incluso reasignando si un asesor(a) es demasiado lento para responder) puede ayudar a una oficina a mejorar los tiempos de respuesta y cerrar más tratos. Crea Disciplina ejerciendo una política de re asignación efectiva.

Utilice esta función con precaución: la intención de esta función es asignar a alguien que haga un seguimiento con los asesores para mejorar el tiempo de respuesta de los clientes potenciales, sin embargo, un Administrador de Lead que no responde o asigna en forma oportuna puede, sin lugar a dudas, *tener el efecto contrario.*

# <span id="page-25-0"></span>Aprobación del flujo de trabajo de transacciones

Esta opción simplemente activa el proceso de aprobación cuando los asesores ingresan transacciones en *21 Online Plus*

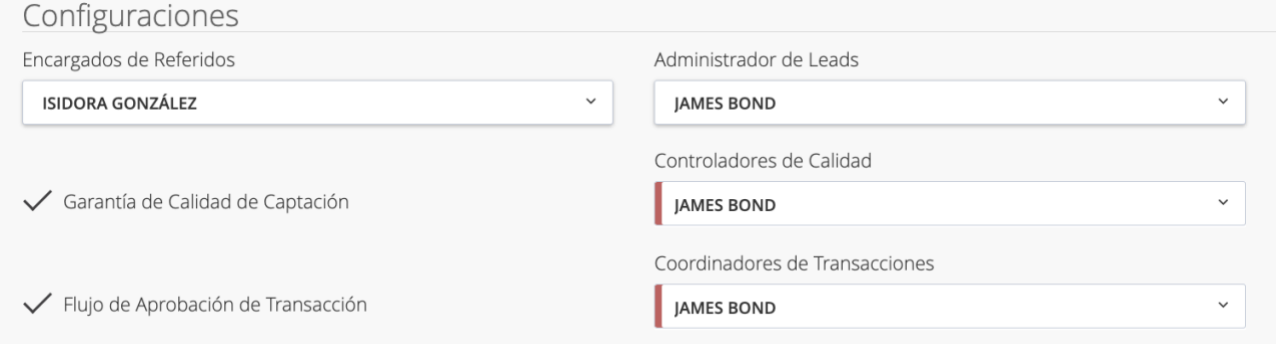

El rol de *Coordinador de Transacciones* se puede asignar a los administradores, otorgándoles acceso a la sección de transacciones, donde pueden ver los detalles de todas las transacciones enviadas. Estas transacciones permanecerán en **Pendientes** hasta que sean aprobadas o rechazadas por el Coordinador de Transacciones.

*¿Qué es el flujo de trabajo de aprobación de transacciones?*

La falta de informes es un desafío desafortunado pero muy real para las Oficinas de bienes raíces. Tener cierta supervisión de los ingresos por comisiones reportados por los asesores ayudará a detectar casos deliberados o accidentales de subregistro o no declaración, lo que resultará en más ingresos para la oficina.

# Encargado de Referidos

<span id="page-26-0"></span>Los Administradores proporcionarán acceso al Encargado(s) de Referidos , donde pueden usar el menú desplegable para revisar el progreso de cualquier Solicitud de Cooperación.

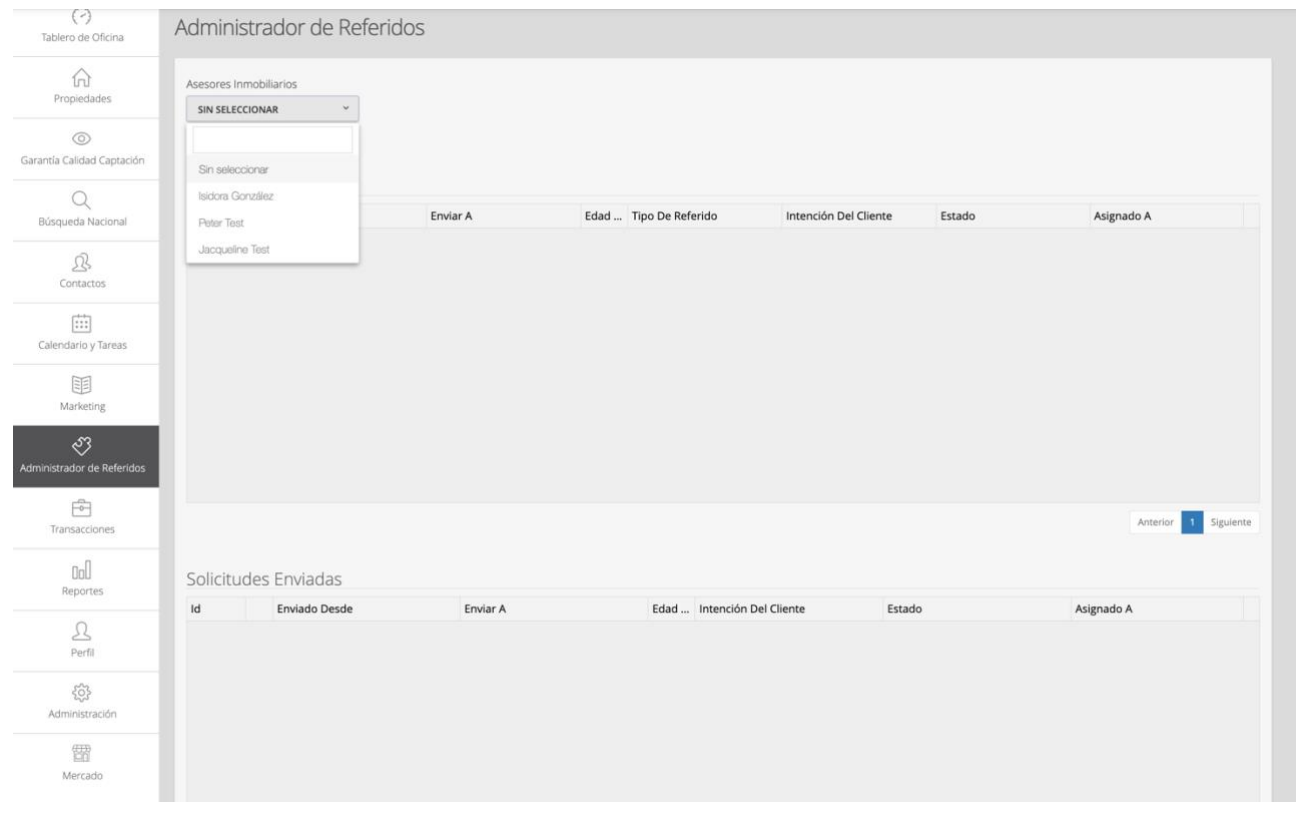

# <span id="page-27-0"></span>Transferencia de agentes, contactos y propiedades

En esta sección, los administradores de las Oficinas pueden transferir contactos, propiedades y agentes.

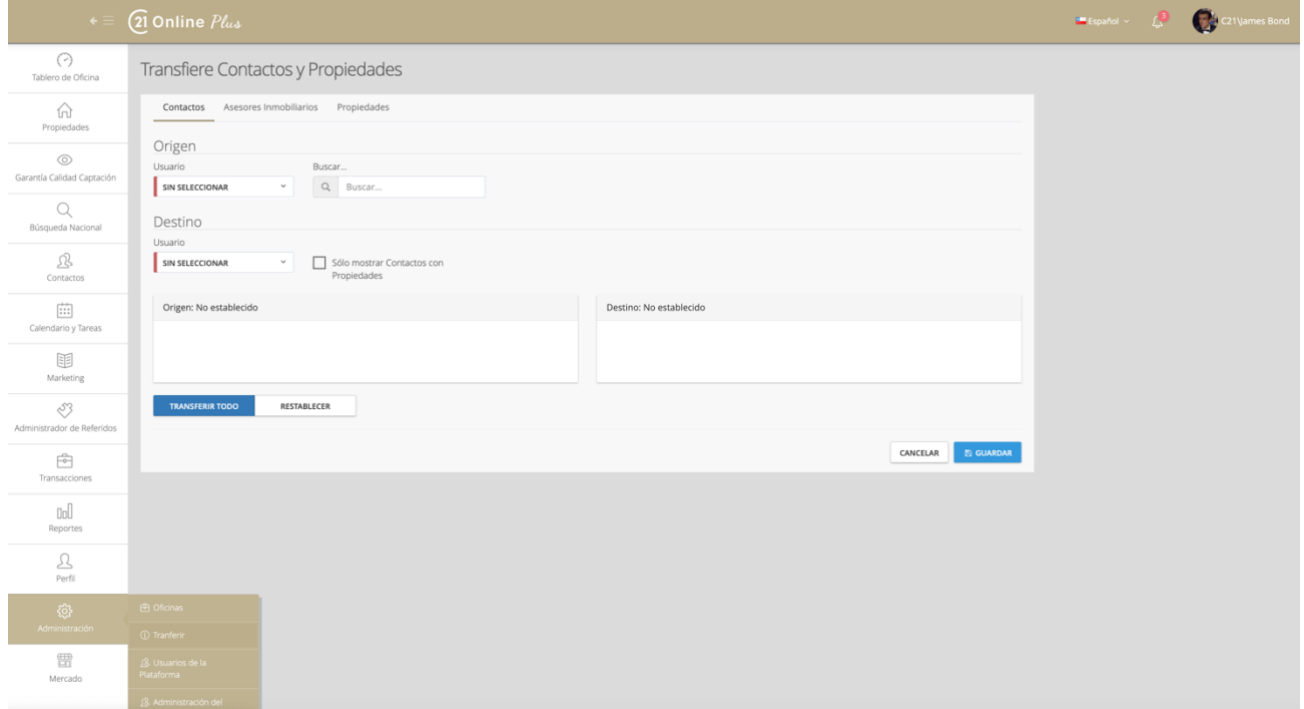

Simplemente navegue a la pestaña correspondiente en la parte superior, seleccione los datos que desea transferir en Origen y el destinatario de la transferencia en Destino. Transferencia

Puede seleccionar la opción Todos o use la opción de selección especifica. Haga clic y arrastre para desplazarse solo sobre los datos que desee. Haga clic en guardar para actualizar *21 Online Plus* con los cambios.

### Inicio de sesión "como usuario – "Diferente""

<span id="page-28-0"></span>En la sección de Administración, la sección Usuarios de la plataforma permite a los administradores de Office suplantar a los agentes y al personal de la Oficina

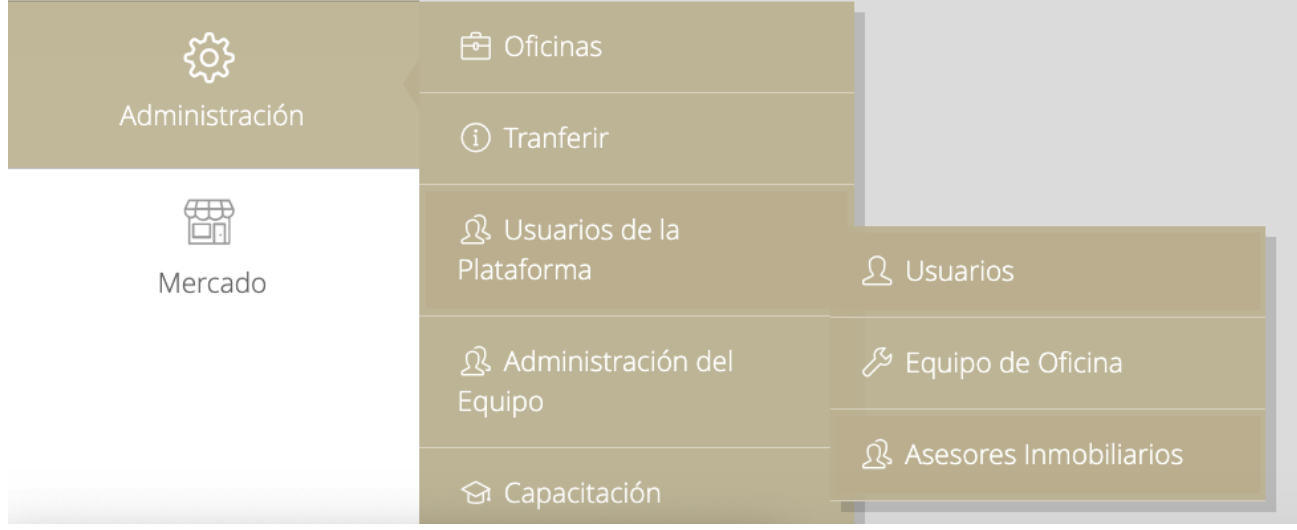

Al seleccionar cualquiera de las opciones de la navegación, al Administrador se le mostrará una lista de usuarios con un menú de acción junto a ellos.

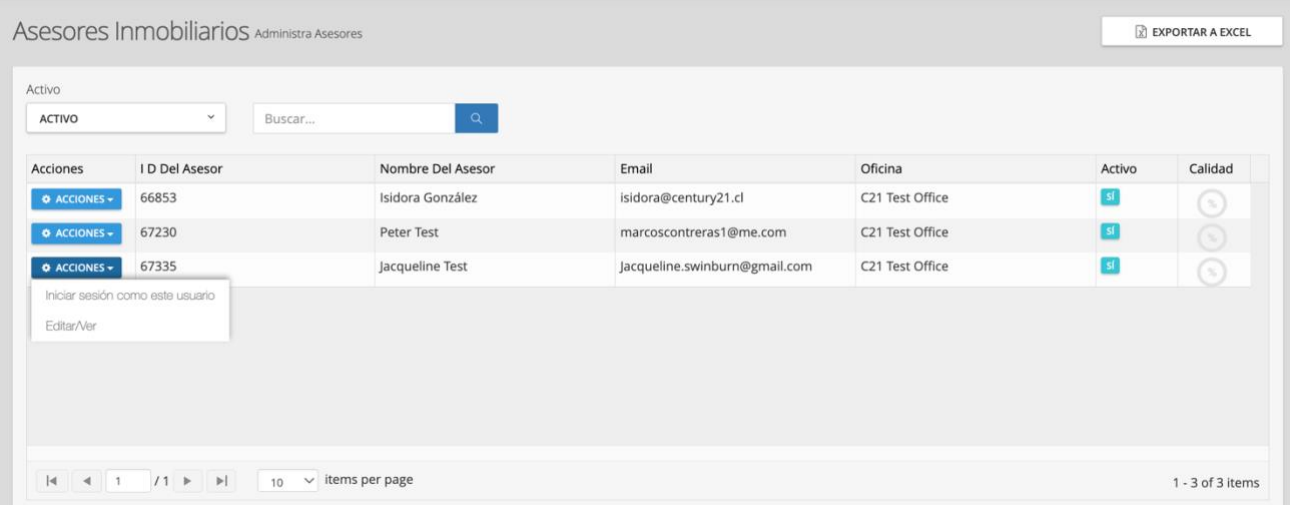

Desde este menú, los administradores de la Oficina pueden editar/ver para ver y modificar los detalles en su perfil o pueden seleccionar el inicio de sesión como este usuario. La opción de suplantación es una herramienta de solución de problemas útiles e incluso se puede utilizar para coordinar con el asesor(a) si no puede acceder al sistema desde su ubicación actual (por ejemplo, si no hay acceso a Internet).